# SOREXSENSORS Sensing a better future

# **User's Manual**

**SFSDEVKIT**

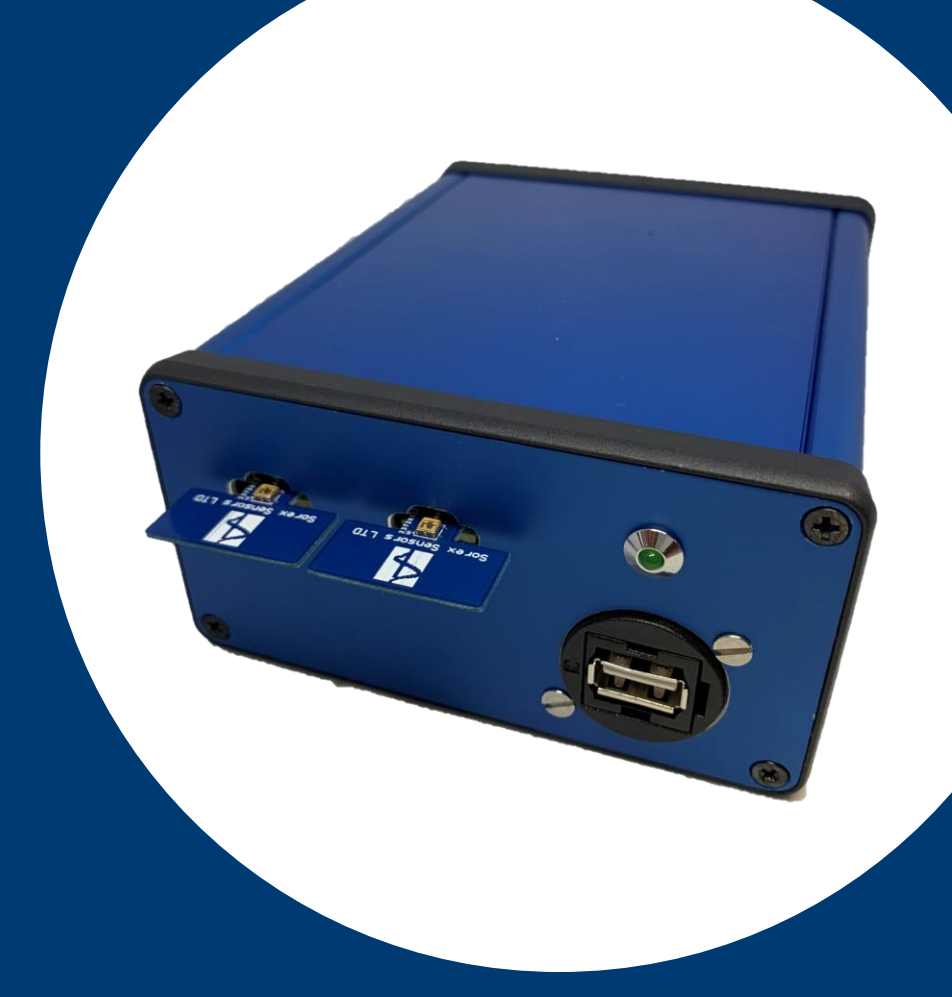

V 3– December 2020 www.sorexsensors.com SFSDEVKIT is in engineering release. Sorex Sensors cannot guarantee performance of the system and software.

# Index

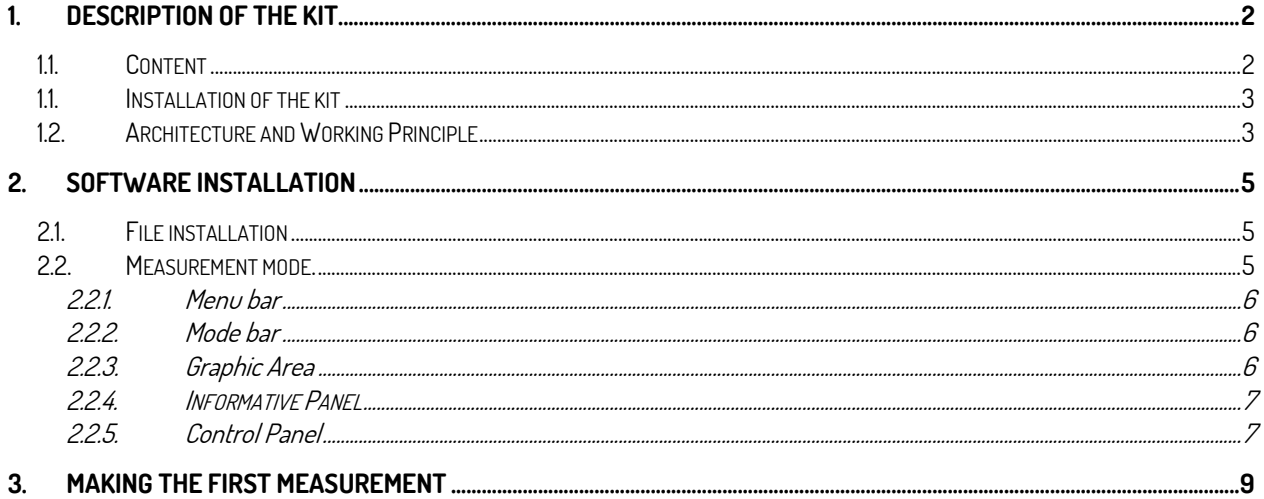

# <span id="page-2-1"></span><span id="page-2-0"></span>1. Description of the Kit.

#### 1.1. Content

The Sorex Sensors Evaluation Kit consists of the following parts:

- 1) One sensor (or more, depending on the purchase) individually mounted on a T-shaped card [\(Figure 1\)](#page-2-2).
- 2) One driving circuit box with two inputs for the sensor cards and a USB output (Figure 2).
- 3) One USB cable

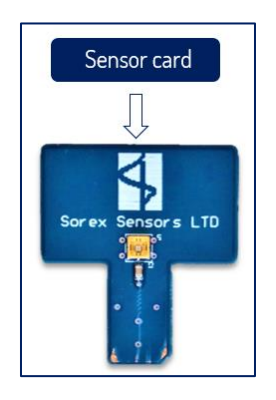

Figure 1: Sorex Sensor mounted on a card.

<span id="page-2-2"></span>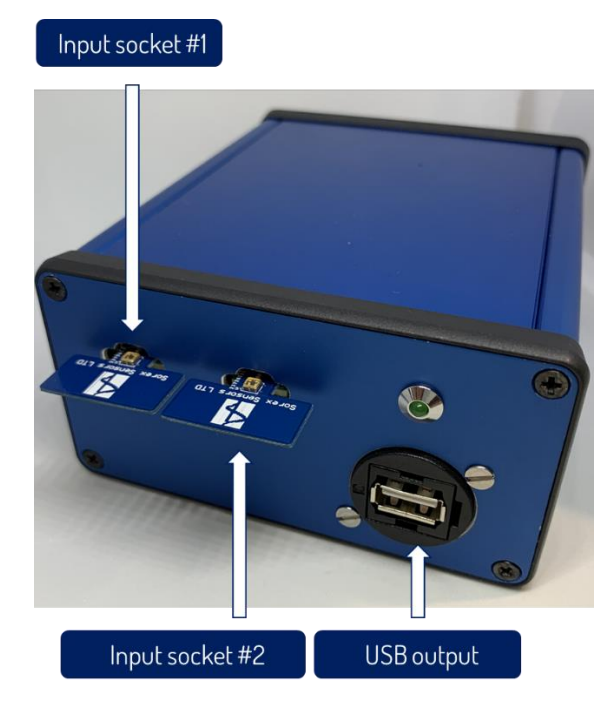

Figure 2: Driving circuit box with two sensors connected.

BE AWARE THE SENSOR PACKAGE HAS NO LID. THE SENSOR'S DIE IS EXPOSED, AS WELL AS ITS CONNECTING WIRES. THEREFORE, THE SENSORS MUST BE HANDLED WITH CARE TO AVOID BREAKING THE CONNECTIONS.

SFSDEVKIT is in engineering release. Sorex Sensors cannot guarantee performance of the system or the software.

# <span id="page-3-0"></span>1.1. Installation of the kit

To install the kit follow these steps.

- 1. **Unwrap the kit** and identify the sensors and the driving circuit box.
- 2. **Connect the USB cable to a PC** station where the software will be installed.
- 3. **Identify the input sockets** in the front of the driving circuit box.
- 4. **Insert a sensor card** for each socket you would like to use.
- 5. The kit is now ready to be used.

Once a sensor has ceased working, extract the sensor card and replace it with a new one for a new measurement.

> BE AWARE THAT THE SENSOR MOUNTED ON THE CARD HAS ITS CONNECTING WIRES EXPOSED. IT MUST BE HANDLED WITH CARE TO AVOID BREAKING ANY CONNECTIONS.

## <span id="page-3-1"></span>1.2. Architecture and Working Principle

The working principle of the kit is explained using the architecture in [Figure 3.](#page-4-0) It is based on a differential measure between the signals generated by the sensing and reference elements, respectively. Each sensor is made to resonate so to produce a stable signal peaked at its own resonance frequency (or frequencies, in case of multiple resonances). The interface board down-converts the signal generated by the sensing element (at frequency:  $f_{\text{sense}}$ ) using the reference as carrier (at frequency:  $f_{ref}$ ), so that the frequency difference:  $\Delta f = f_{ref} - f_{sense}$ , is extracted.

Next, Δf is acquired by the microcontroller once the corresponding input of the multiplexer is activated. The microcontroller samples Δf over a few milliseconds (gating time), average them into a single value: <Δf>, which is then sent to the software application for visualization.

The operations just described are cyclical. The user can set the sampling rate via the software interface, so that each measurement is acquired at the desired rate: typically, one sample / second. The interface boards are multiplexed, namely the sensor on each board is polled alternatively at every cycle.

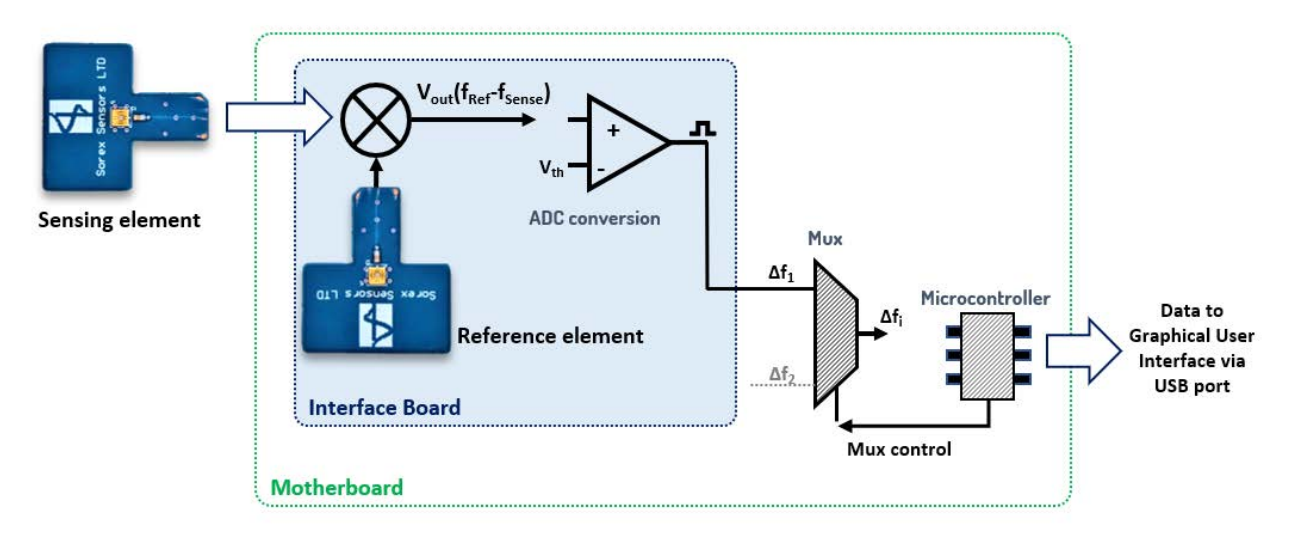

Figure 3: Architecture of the Evaluation Kit.

<span id="page-4-0"></span>The measured signal <Δf>, is thus an average measurement of the difference in the resonant frequency of the sensing and reference elements, respectively. Variations in <Δf> arise from changes in the mass deposited over the active area of the sensor or due to a temperature variation. Since the reference is located inside the driving circuit box, it is masked from the attachment of mass deposited, for instance, using line-of-sight deposition systems, like an evaporator or a sputtering tool. Besides, it is maintained in thermal equilibrium with the surrounding electronics.

The sensing element, instead, is easily accessible. It's sensing area can thus be targeted for the deposition of materials (insulators), for chemical functionalization, or for applying a temperature variation. In all these cases, the measured signal <Δf> will be proportional to the change in the resonant frequency of the sensing element only, thus providing sensing.

# <span id="page-5-1"></span><span id="page-5-0"></span>2. Software Installation

### 2.1. File installation

The software consists of a single application (.exe file) with a few configuration files. It is advised to create a dedicated folder in the hard drive of the PC executing the application.

- 1. **Copy all the files** into a dedicated folder in the hard drive of the PC executing the application;
- 2. Run the application by double **clicking the .exe file**.

ATTENTION: THE SOFTWARE OF THE EVALUATION KIT HAS BEEN TESTED ON A WINDOWS 10 ™ SYSTEM. COMPATIBILITY WITH OTHER OPERATING SYSTEMS IS NOT GUARANTEED.

# <span id="page-5-2"></span>2.2. Measurement mode.

The application starts with the graphic interface set in 'measurement mode'. The main window will appear on the screen like in [Figure 4:](#page-5-3)

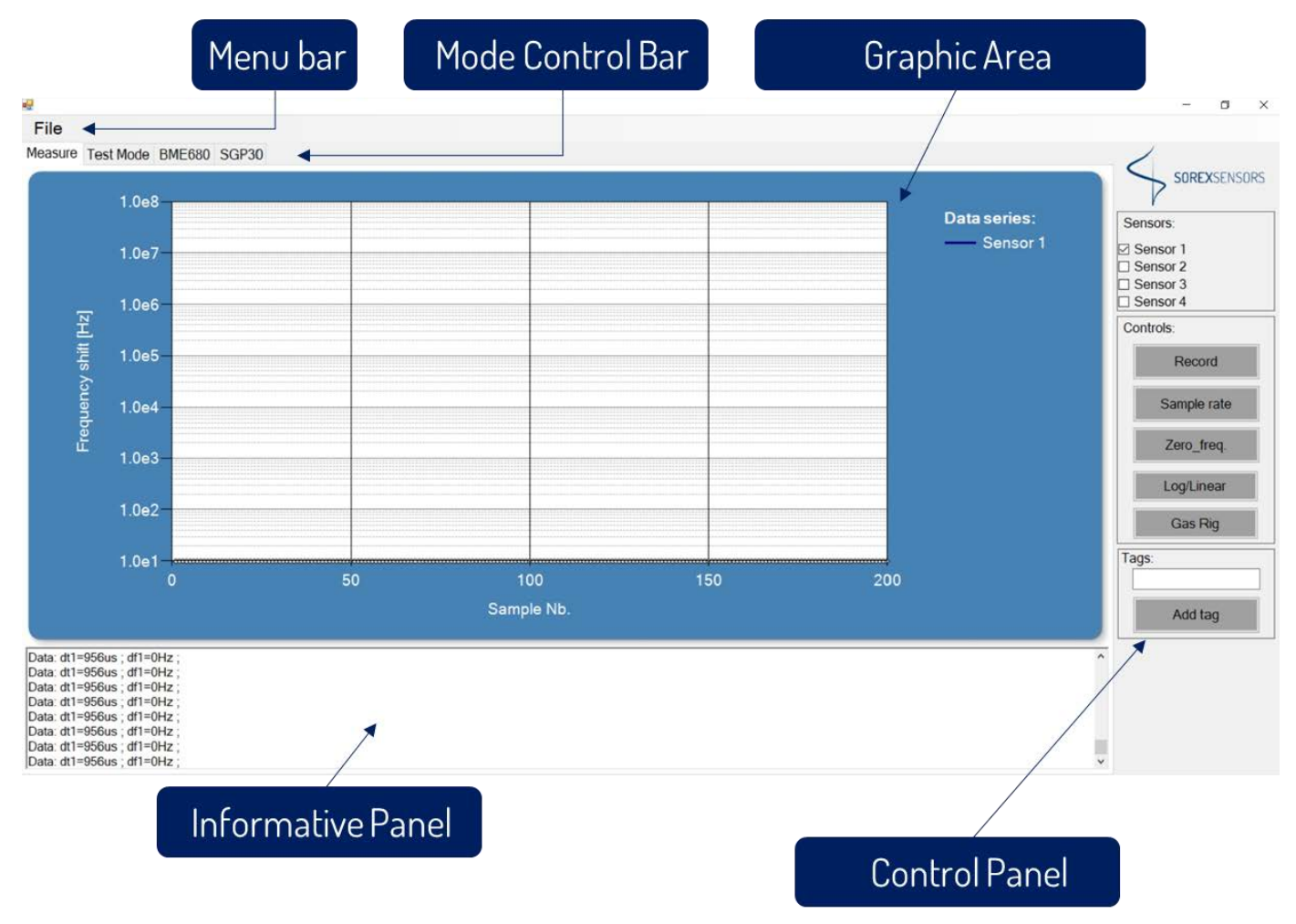

<span id="page-5-3"></span>Figure 4: Main window of the software application.

The main window consists of the following areas:

- 1) A **menu bar** on the top;
- 2) A **control tab**, also on the top;
- 3) A **graphic area** reporting the sensor's outputs, in the middle;
- 4) An **informative textual panel**, at the bottom;
- 5) A **control panel** with buttons, on the right;

#### 2.2.1. Menu bar

<span id="page-6-0"></span>The menu bar contains the classic menu for operations with files. For instance, the user can there find a 'File' tab which allows saving the logged data into a file on the hard drive.

#### 222 Mode bar

<span id="page-6-1"></span>The mode bar allows switching between two different modes:

- 1. measurement mode;
- 2. test mode.

By default, the system starts in **measurement mode**. The main window described above is indeed the interface of the measurement mode, through which the user gains access to all the functions to operate the sensor.

The **test-mode** window, on the other hand, contains only functionalities that are needed by the Sorex team for testing and debugging the software, or that are still under development. Some of the commands present in test-mode may have no functionality at all, are still under construction, but may become part of future software releases once validated.

Although the test-mode window may appear of little utility for the user, we prefer not to remove it so to provide the user a perspective of what may become available in future software releases. Feedback from the users would be also highly appreciated.

#### ALL SOFTWARE FUNCTIONS AVAILABLE TO THE END USER ARE PROVIDED IN THE MEASUREMENT MODE.

#### 2.2.3. Graphic Area

<span id="page-6-2"></span>The graphic area of the software reports a graphical reading of the output of the sensors as a function of the sampling rate. The signal represented on the graph is <Δf>, the (averaged) difference between the frequency of the resonance and sensing elements. Variations in <Δf> arise from the attachment of mass, or temperature differences on one of the sensors, normally the sensing element.

Depending on the number of sensor cards installed, one or more curves may be displayed, each one corresponding to the signal coming from a single interface board. As a visual aid, the LED lights on top of the control panel (below the Sorex logo) will change color accordingly to whether a sensor card is installed or not.

When sensors are left unperturbed, the signal <Δf> levels off to a plateau whose value represents the difference in resonant frequency of the sensing and reference elements at that point of the measurement. Although overall flat, the plateau still exhibits fluctuation around its mean value due to noise, which is indeed setting the level of accuracy of the sensor.

#### 2.2.4. Informative Panel

<span id="page-7-0"></span>This panel is a textual window showing all the communication between the microcontroller and the software. It is used for diagnostic purposes, as the user can observe in real time the output of the microcontroller while functioning, but also when a diagnostic command is executed.

#### 2.2.5. Control Panel

<span id="page-7-1"></span>This panel contains all the commands available to the user to control the kit. The control panel includes the logo of Sorex Sensors, and a few LED indicators showing the status of each interface boards.

Depending on the software release, the functions and buttons available may change. In fact, the functionalities eventually shown in the test-mode window will gradually become available to the user in future releases and, once validated, will be transferred on a dedicated button in the control panel.

The functionalities in the control panel are listed below, according to the software release. Functionalities marked as 'under development' may not be available to the user in this current release or may be in the test-mode window.

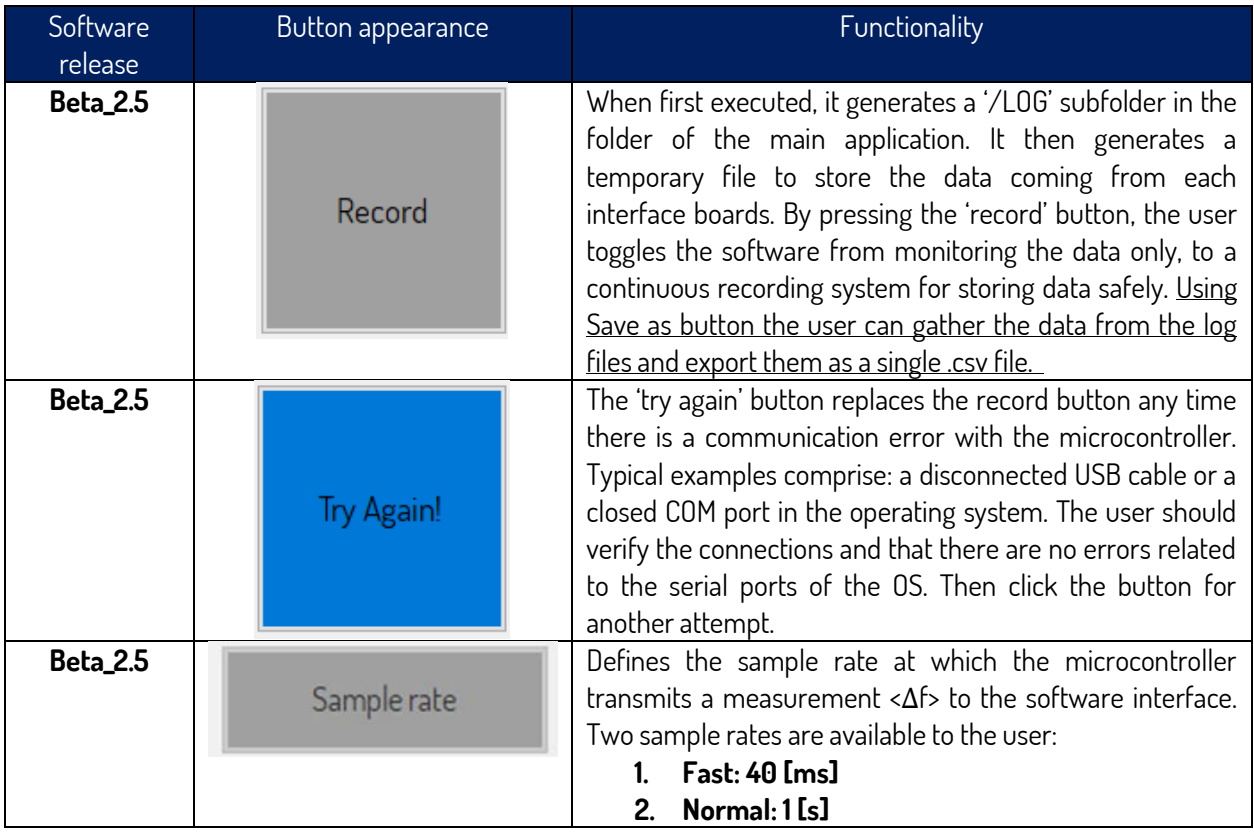

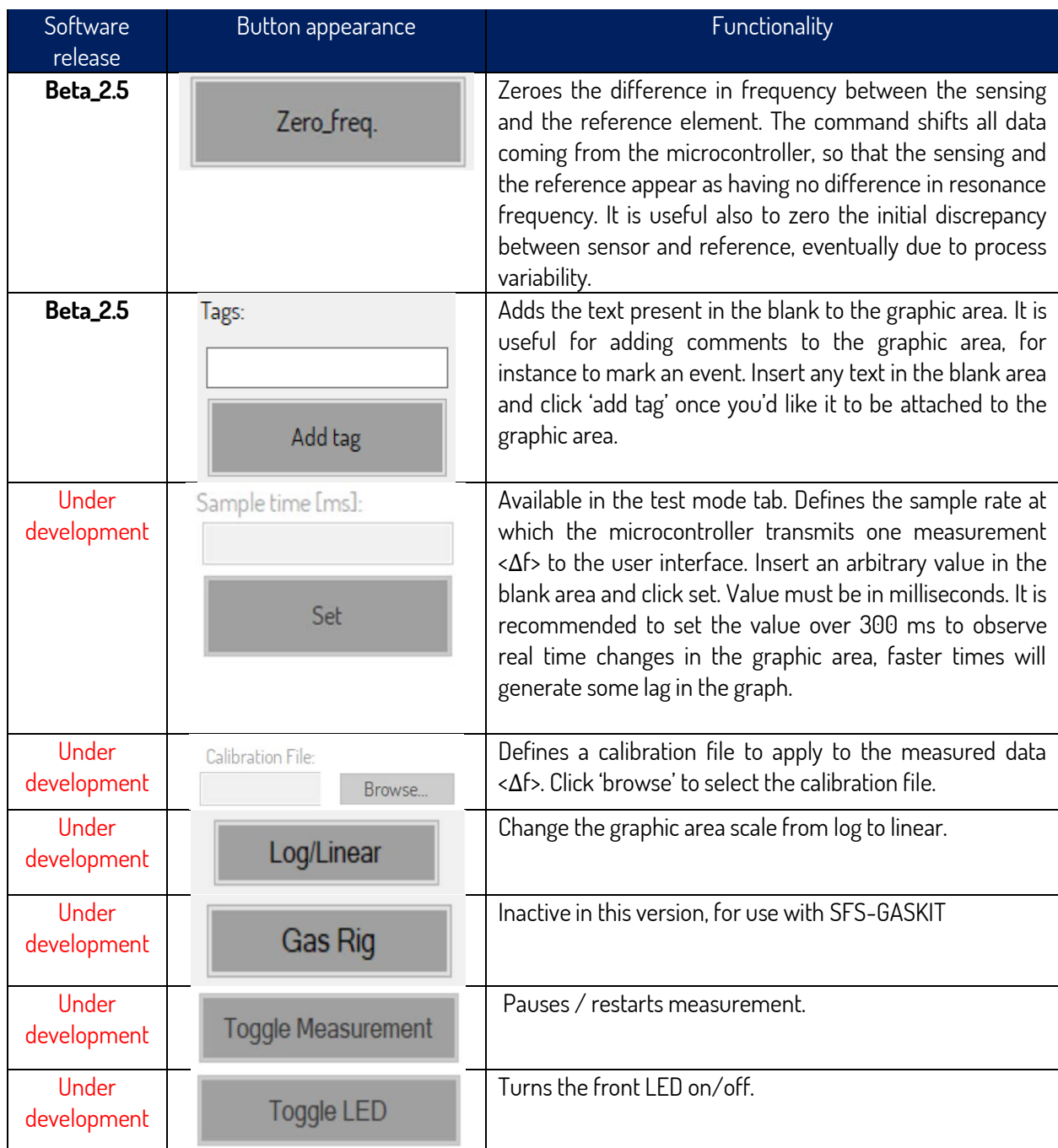

# <span id="page-9-0"></span>3. Making the First Measurement

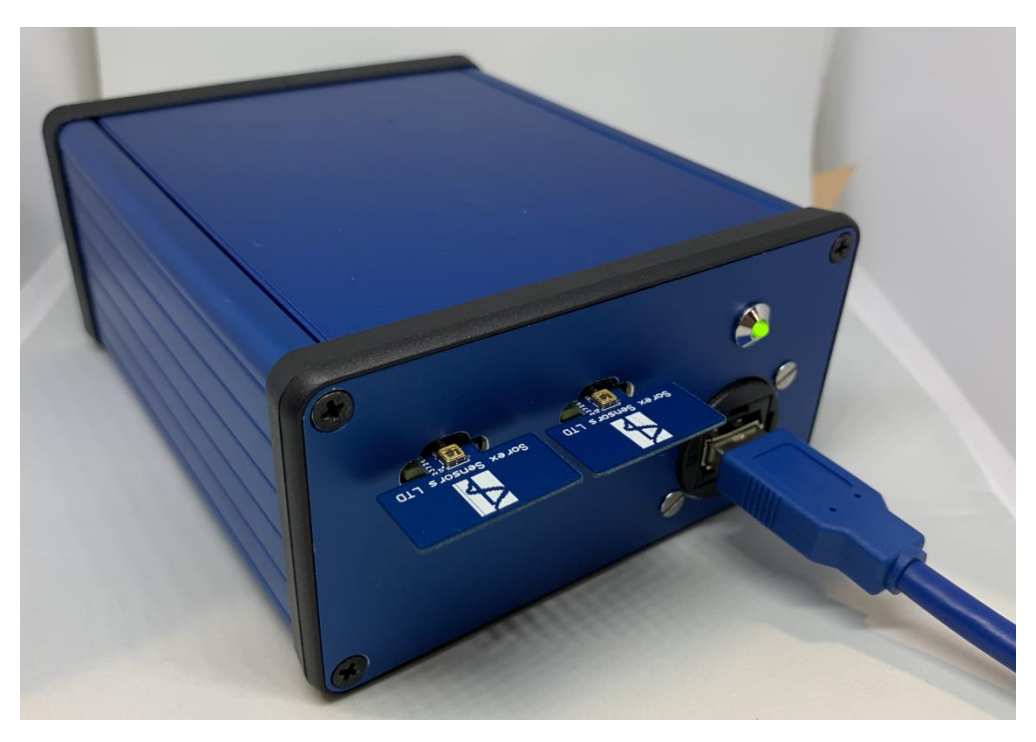

Figure 5: Connection for a first measurement.

- <span id="page-9-1"></span>1. **Insert the sensor card(s)** in the input socket(s) of the driving circuit box, as shown i[n Figure 5.](#page-9-1)
- 2. **Connect the USB cable to a PC** station.
- 3. **Launch the software** application.
- 4. **Click on the Sample\_rate button** in the control panel, to set the preferred sampling rate.
- 5. **Click on the Zero\_freq button** in the control panel, to zero the measurements.
- 6. **Click on the Record button**, to log the data into a file.
- 7. Perform the desired measurement.
- 8. **Click on File → Save As...**
- 9. **Enter the name of the .csv file** you'd like to use to store the measurements.

#### Notices and disclaimers

The product information provided herein is believed to be accurate and is provided on an "as is" basis. Sorex Sensors Limited (Sorex) assumes no responsibility or liability for the direct or indirect consequences of use of the information in respect of any infringement of patents or other rights of third parties. Sorex does not grant any licence under its patents or intellectual property rights or the rights of other parties.

Application designs described herein are for illustrative purposes only. In respect of any application of the product Sorex expressly disclaims all warranties of any kind, whether express or implied, including, but not limited to, the implied warranties of merchantability, fitness for a particular purpose and non-infringement of third-party rights. No advice or information, whether oral or written, obtained from Sorex shall create any warranty of any kind. Sorex shall not be liable for any direct, indirect, incidental, special, consequential or exemplary damages, howsoever caused including but not limited to, damages for loss of profits, goodwill, use, data or other intangible losses.

The products and circuits described herein are subject to the conditions of use and end application exclusions as defined in Sorex Terms and Conditions of Use available upon request at contact@sorexsensors.com.

This product is not intended for use in safety critical applications where failure of the product could result in personal injury (including death). Do not use this product for applications other than its intended and authorised use. Before using this product, please consult the latest datasheet and application available upon request at contact@sorexsensors.com.